## Archiwizacja Zespołów Zajęciowych

Początek semestru wiąże się z koniecznością utworzenia nowych zespołów zajęciowych z nowymi studentami.

Lista zespołów staje się coraz bardziej obszerna, a kasowanie zespołów spowoduje usunięcie wszelkich danych związanych z przeprowadzonym cyklem zajęć.

Warto w takim przypadku skorzystać z opcji archiwizacji zespołu, która pozwoli zachować dane studentów jak i informacje o przebytych spotkaniach wraz z ich czatami i powiązanymi plikami w sposób nienaruszony, blokując jednocześnie możliwość ich edycji.

Archiwizacja jest procesem w pełni odwracalnym.

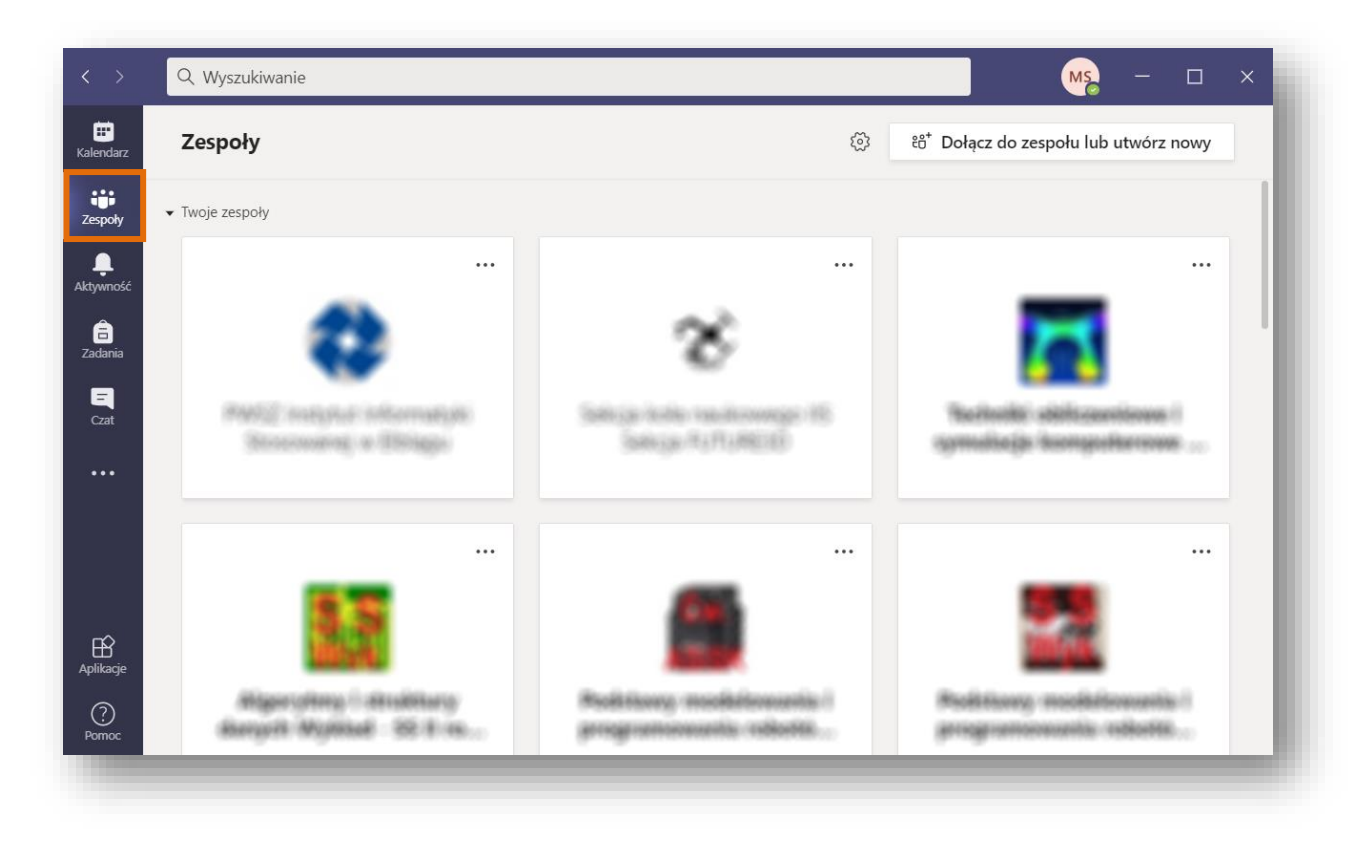

1. Uruchamiamy aplikację **Microsoft Teams** i przechodzimy do zakładki **Zespoły**.

2. Klikamy ikonę ustawień, aby uzyskać więcej opcji, a następnie wybieramy z menu kontekstowego opcję "Zarządzaj zespołami".

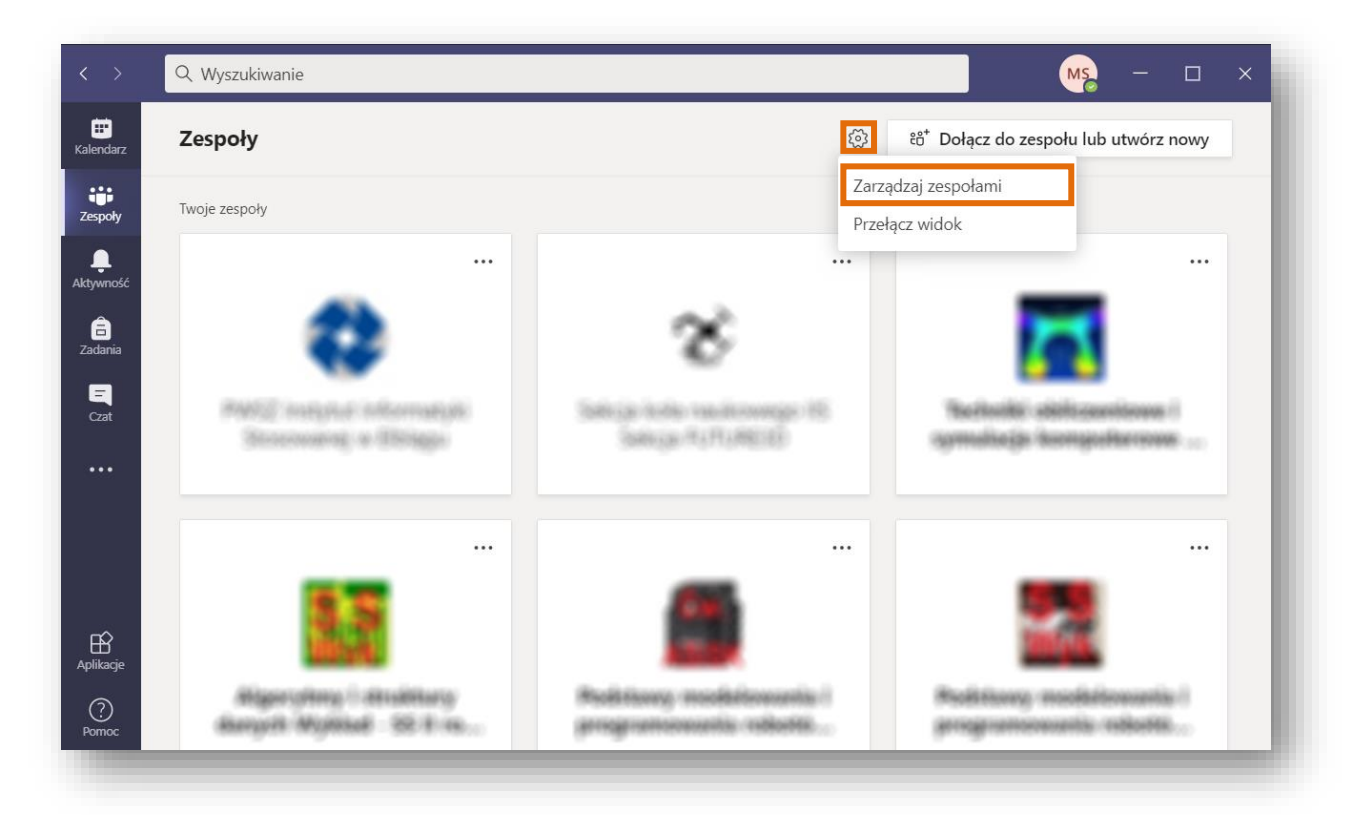

3. Odnajdujemy na szczegółowej liście zespół, który mamy zamiar zarchiwizować i klikamy w **wielokropek** po prawej stronie, aby uzyskać dostępne dla niego opcje.

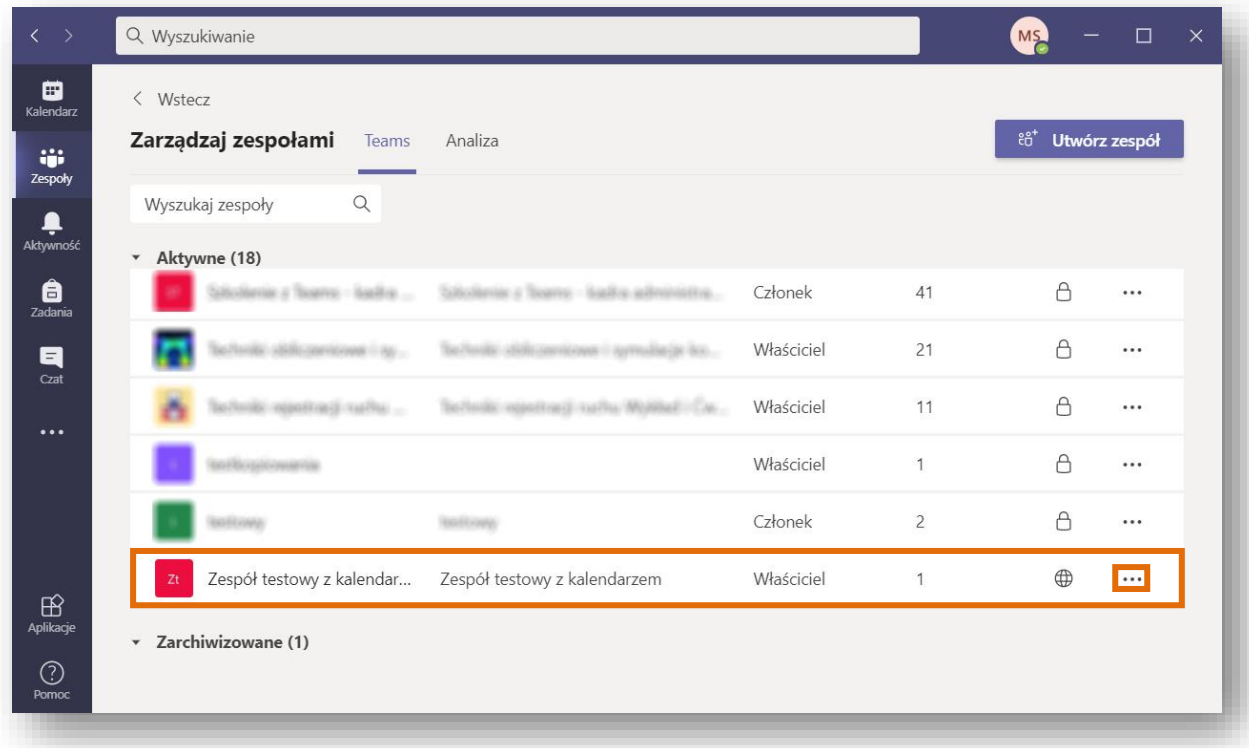

4. Z menu kontekstowego wyświetlającego opcje dla danego zespołu, wybieramy pozycję "Archiwizuj zespół".

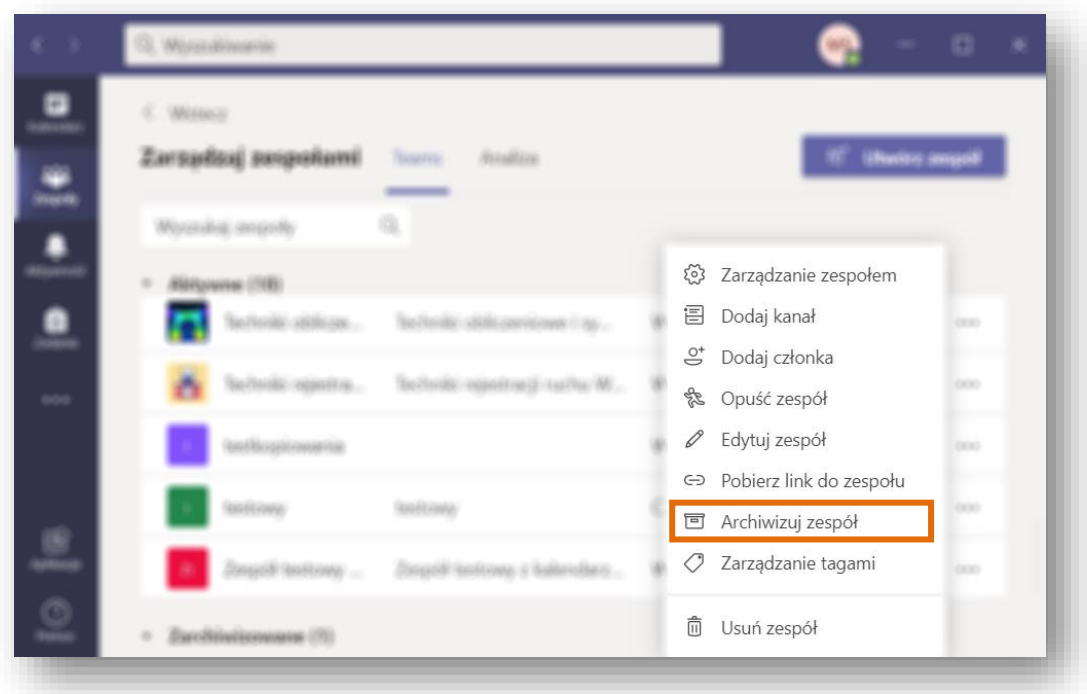

5. Dodatkowo należy zaznaczyć opcję **"Ustaw witrynę programu SharePoint dla członków zespołu jako tylko do odczytu"**, sprawi to, że członkowie zespołu nie będą w stanie dokonywać zmian w plikach przesłanych na kartach tego zespołu nawet za pośrednictwem witryny SharePoint (obsługującej grupowe przechowywanie plików). Na koniec klikamy przycisk "Archiwizuj".

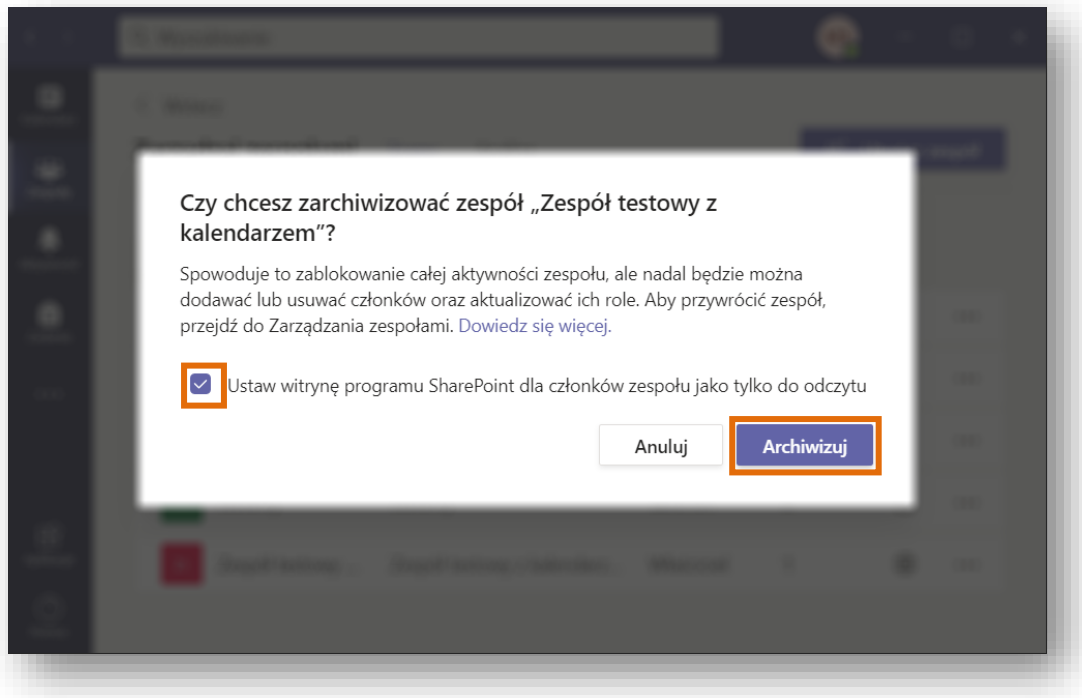

6. Od tego momentu zespół nie będzie już widoczny na zwyczajnej liście zespołów, zostanie on również zdjęty z widoku zespołów na kontach studentów należących do niego. Dostęp do takiego zespołu można uzyskać jedynie na szczegółowej liście, z której dokonywaliśmy archiwizacji, tym razem znajduje się on w kategorii **"Zarchiwizowane"**. Z tego poziomu można taki zespół ponownie przywrócić do działania w sposób taki jak przed archiwizacją.

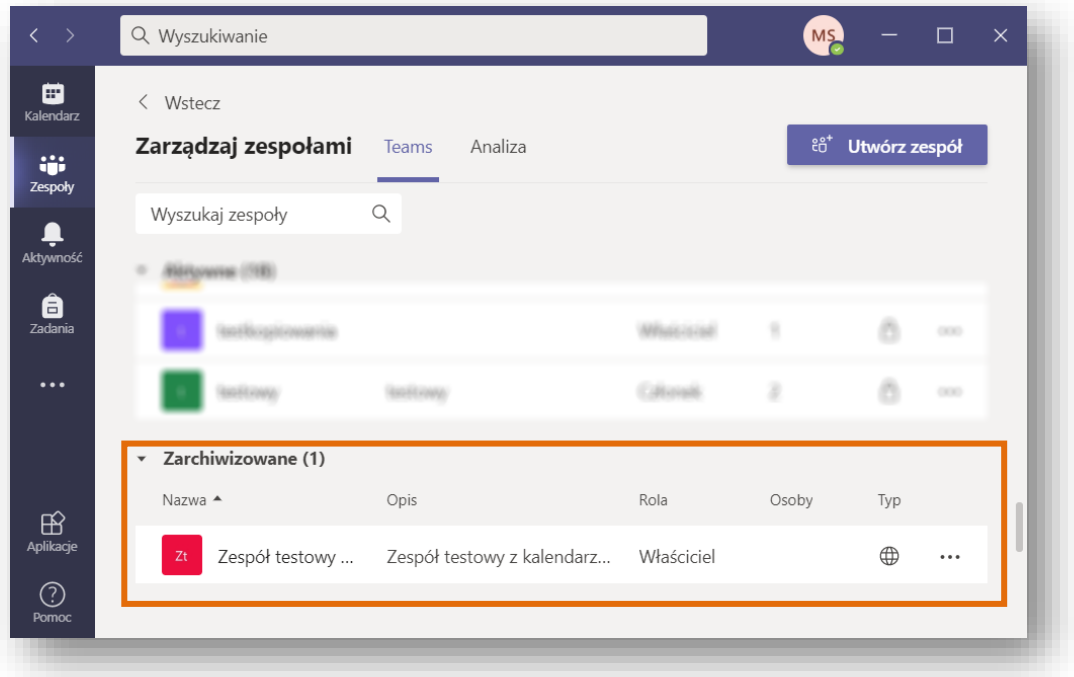

7. Alternatywnie możliwy jest również podgląd zarchiwizowanej zawartości w trybie tylko do odczytu po kliknięciu w nazwę takiego zespołu.

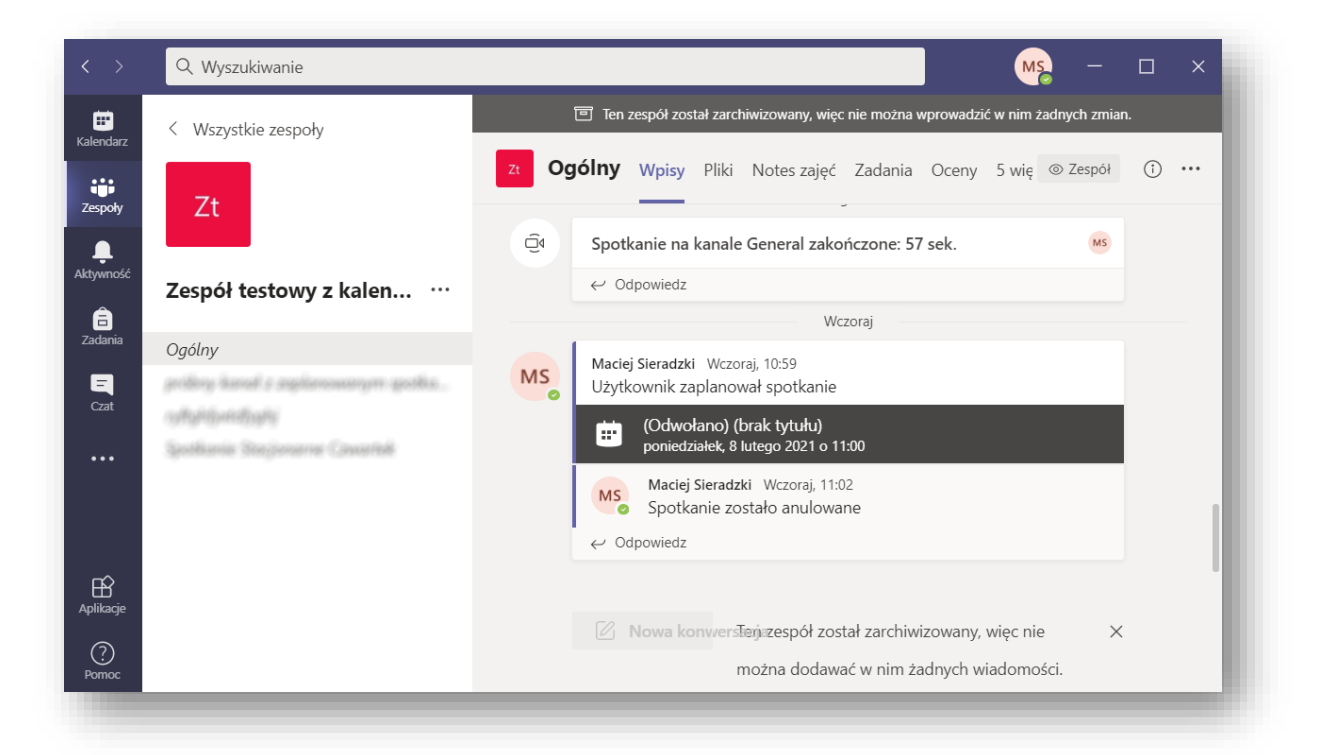